## **Initialisation d'une sauvegarde avec le logiciel FFS**

① Connecter votre support de sauvegarde à l'ordinateur (clé USB ou disque dur). Il doit être adapté à la taille globale des dossiers à sauvegarder, au minimum, en prenant une marge de quelques Go.

 $\mathcal{V}$  A partir de l'explorateur de fichiers faire un copier/coller de l'ensemble des dossiers à sauvegarder

 Pour la première sauvegarde de dossiers il est préférable de faire un simple copier/coller de manière à ce que l'arborescence complète de la sauvegarde soit bien copiée sur le support de sauvegarde.

② Ouvrez le logiciel "FreeFileSync".

Pour ajouter une nouvelle sauvegarde cliquer sur

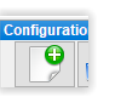

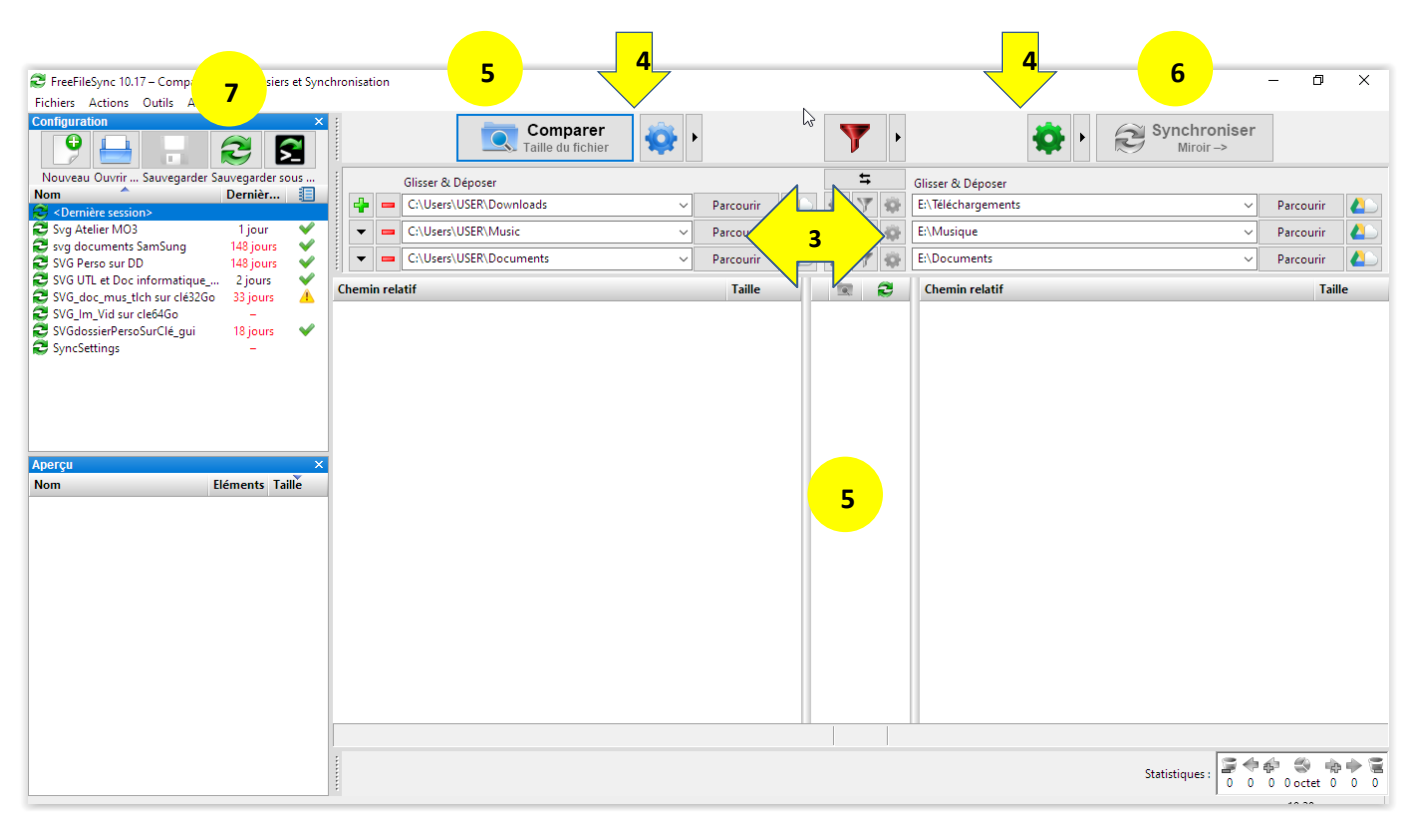

**③**Initialiser les chemins d'accès aux dossiers source et destination, correspondants, pour la sauvegarde : clic sur "Parcourir" pour sélectionner les dossiers.

clic sur **p**our ajouter (ou supprimer) une nouvelle ligne

**④**Définir les paramètres de comparaison (**taille ou date + taille**) et de synchronisation (**mise à jour ou miroir**).

**⑤**Lancer la comparaison (à l'initialisation aucune action de synchronisation ne s'affiche). S'il y a des modifications à faire les fichiers concernés sont affichés côté source et côté destination et le détail de la modification (action) est affiché en partie centrale.

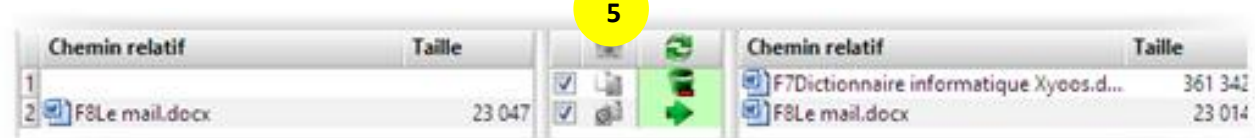

**⑥**Après comparaison lancer la synchronisation si nécessaire.

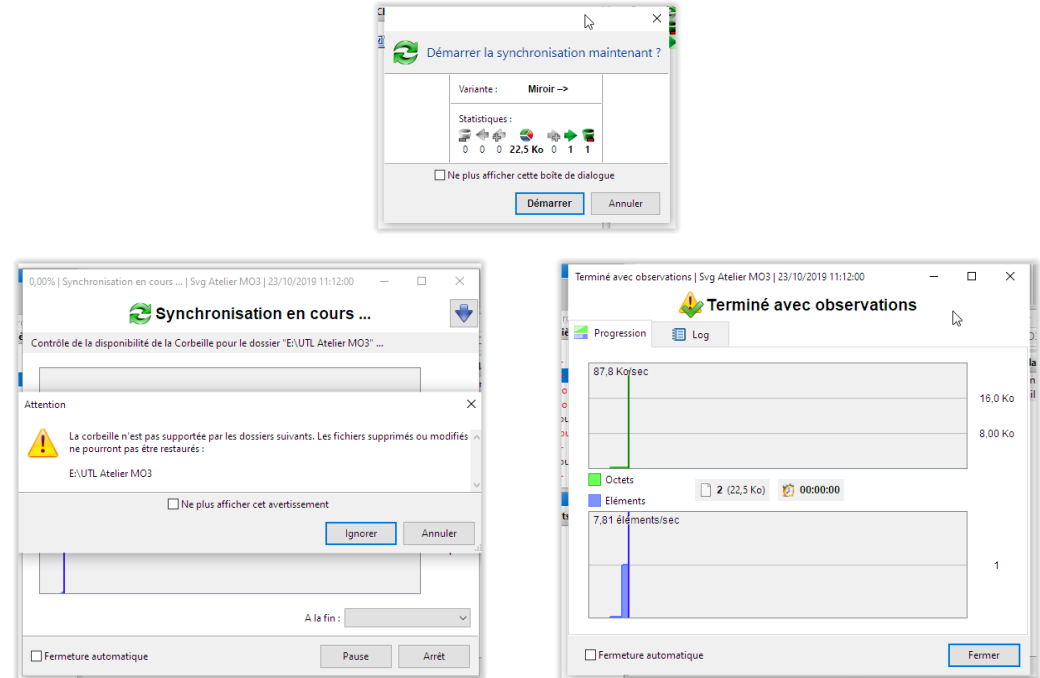

**⑦**Enregistrement (éventuel) du script de sauvegarde.

S'il s'agit d'une nouvelle sauvegarde il est utile d'en sauvegarder le paramétrage.

Pour ce faire, cliquer sur le bouton "sauvegarder sous" **DE**<br>Pour ce faire, cliquer sur le bouton "sauvegarder sous" sausurerse puis renseigner la destination de l'enregistrement et le nom à donner au fichier puis enregistrer. Le fichier généré est du type "xxxxxxxx.ffs\_gui"

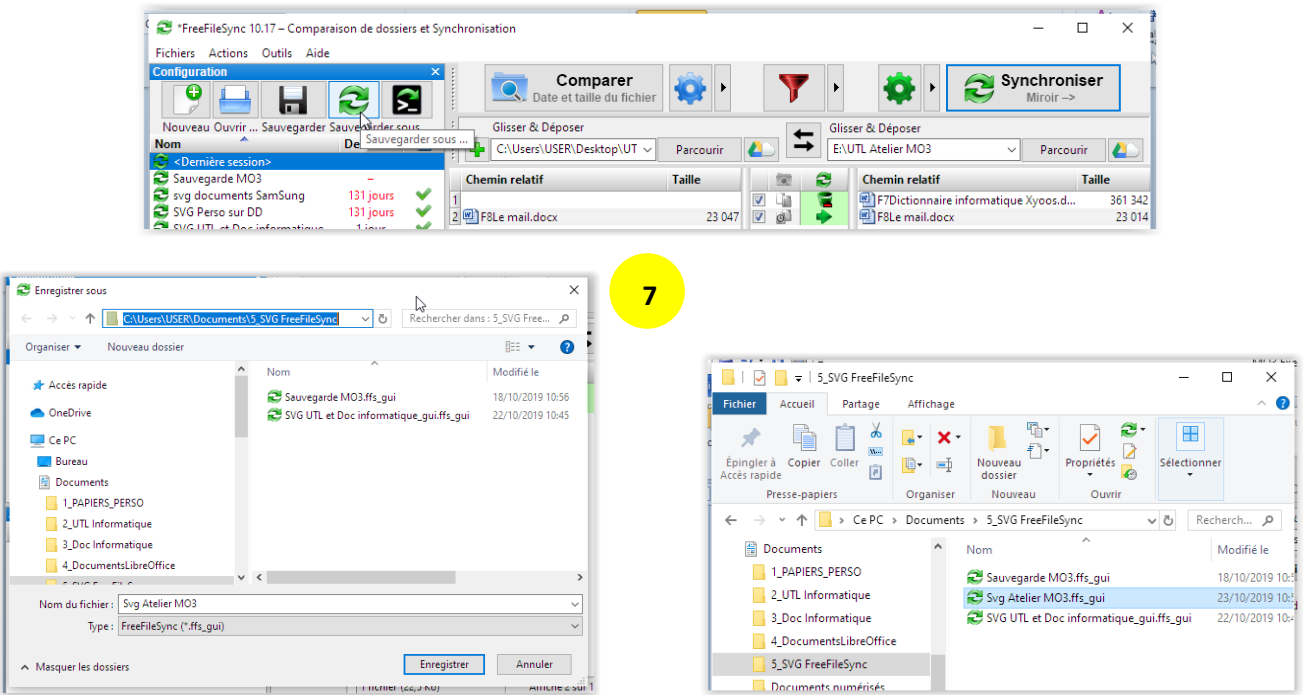

 S'il s'agit d'une sauvegarde existante dont on a modifié les paramètres un message apparaît, à la fermeture du programme, pour demander si l'on veut sauvegarder le nouveau script.

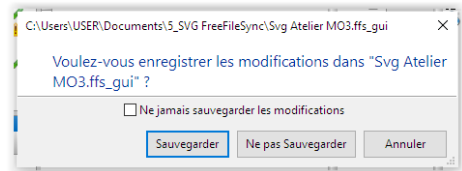

## **-o-o-o-o-o-o-o-o-o-o-**